# Excel Tips January 2020

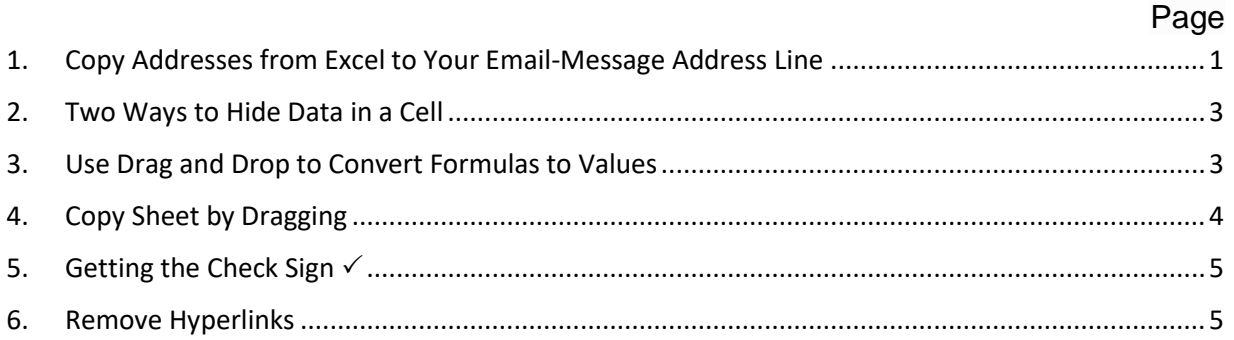

## <span id="page-0-0"></span>1. Copy Addresses from Excel to Your Email-Message Address Line

If you have an email addresses list in Excel, it is in usually a table format. You may like to be able to paste it into your email addresses line.

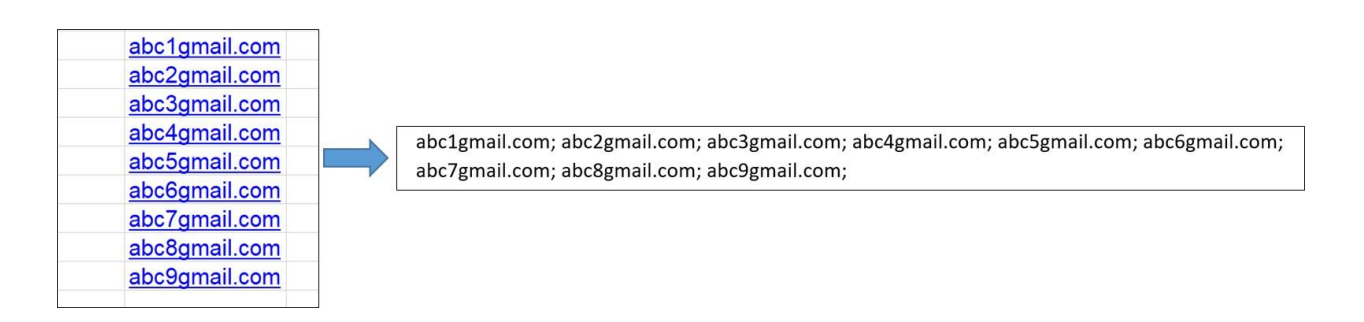

- 1. Copy the list.
- 2. Go to MS Word and use Paste Special>Unformatted Text. The data will look, in Word, as you see below.

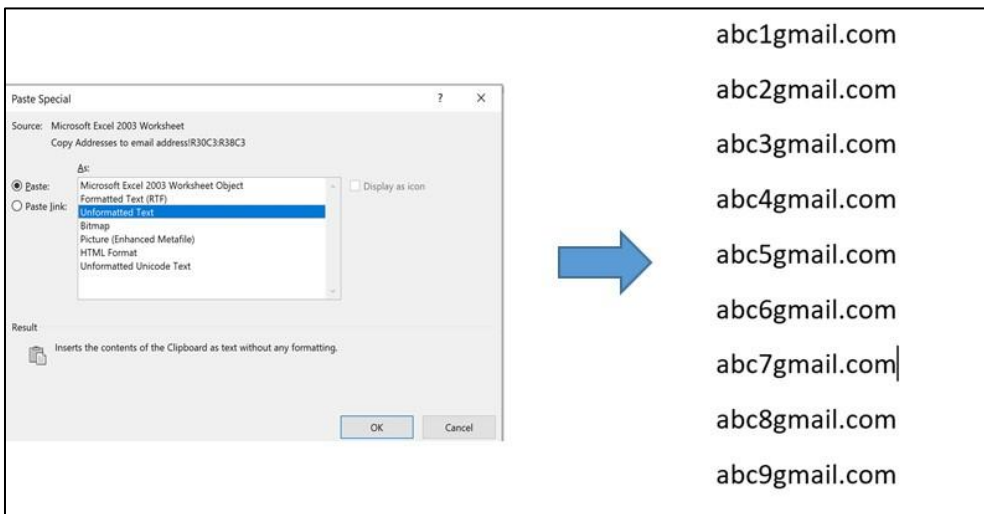

3. Now use CTRL + H (Edit Replace). Replace the Line-Return "^p" (Paragraph Character) by a semicolon followed by a space "; ".

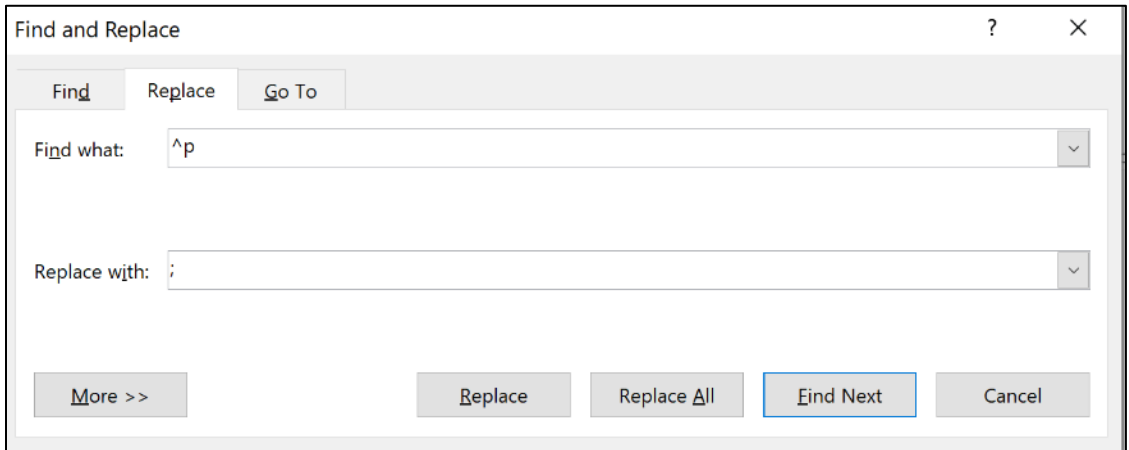

4. You can now copy and paste the addresses into your email address line.

abc1gmail.com; abc2gmail.com; abc3gmail.com; abc4gmail.com; abc5gmail.com; abc6gmail.com; abc7gmail.com; abc8gmail.com; abc9gmail.com;

- <span id="page-2-0"></span>2. Two Ways to Hide Data in a Cell
- 1. Format the cell font as white

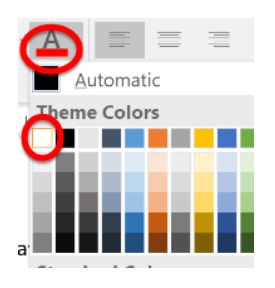

2. Format Cells->Number Tab->Custom->Type ";;;"

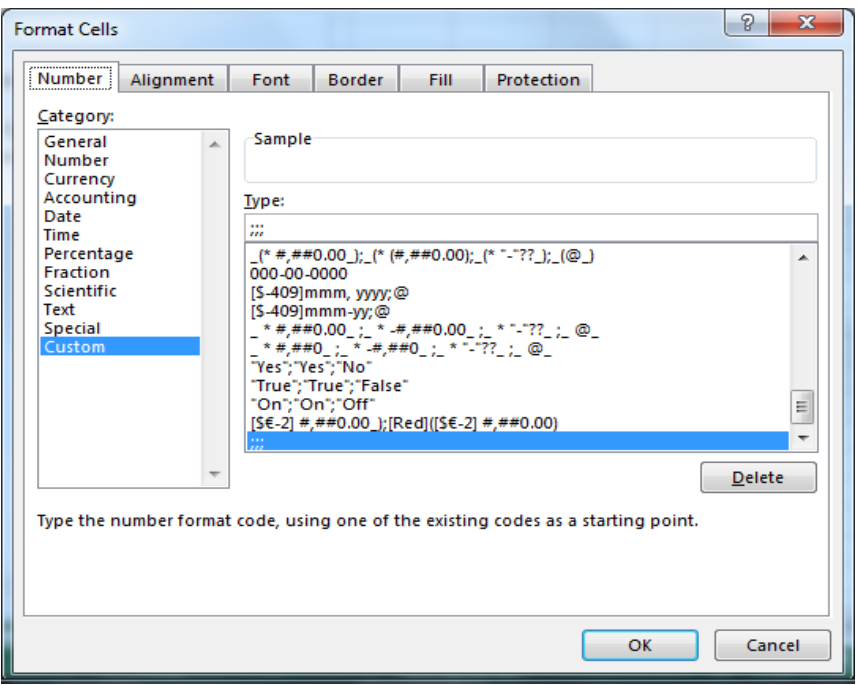

### <span id="page-2-1"></span>3. Use Drag and Drop to Convert Formulas to Values

Drag the edge of a cell or range using the **right mouse button**, drop it where you want to paste the values (even back to the original cells), and select "Copy Here as Values Only" from the popup menu.

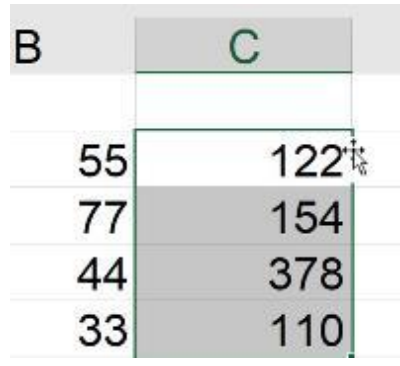

Right click and drag

Once you let go you will see the following menu

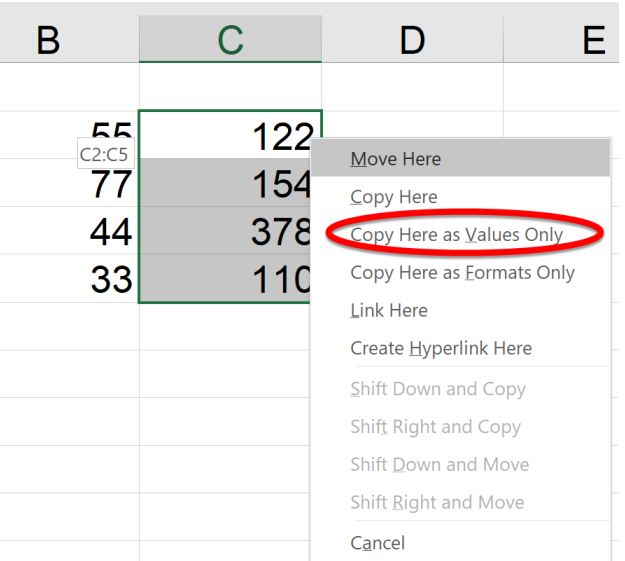

Select: Copy Here as Values Only

## <span id="page-3-0"></span>4. Copy Sheet by Dragging

Hold the control button and drag the sheet tab toward the spreadsheet are. You will see a small sheet image with a plus "+" sign. When you drop it in will create a copy of the sheet.

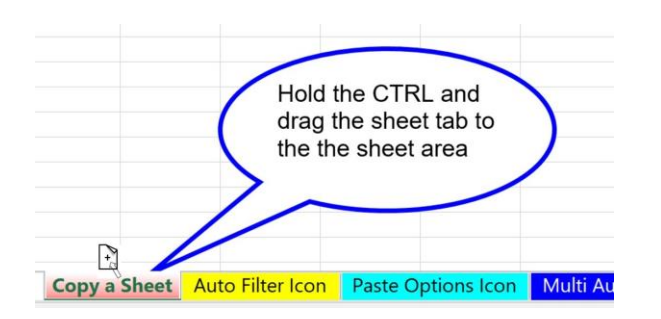

An easy way to copy a sheet

## <span id="page-4-0"></span>5. Getting the Check Sign  $\checkmark$

You can create a check in a number of ways.

One way is to type capital P and change the font format to Wingdings 2.

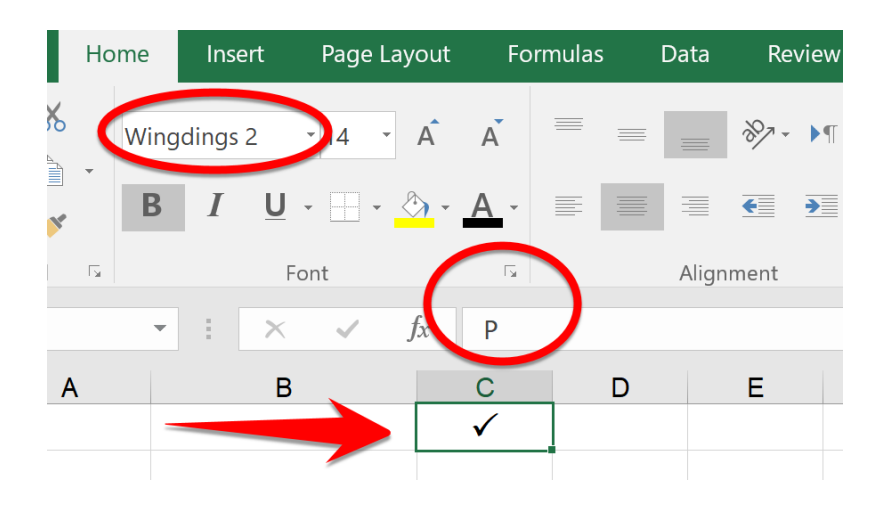

You can also use a shortcut CTRL+ 5 for a Strikethrough  $\neq$ 

#### <span id="page-4-1"></span>6. Remove Hyperlinks

Hyperlinks in a range may be annoying.

To remove them at once:

#### Select the range

#### Right-click and choose Remove Hyperlinks

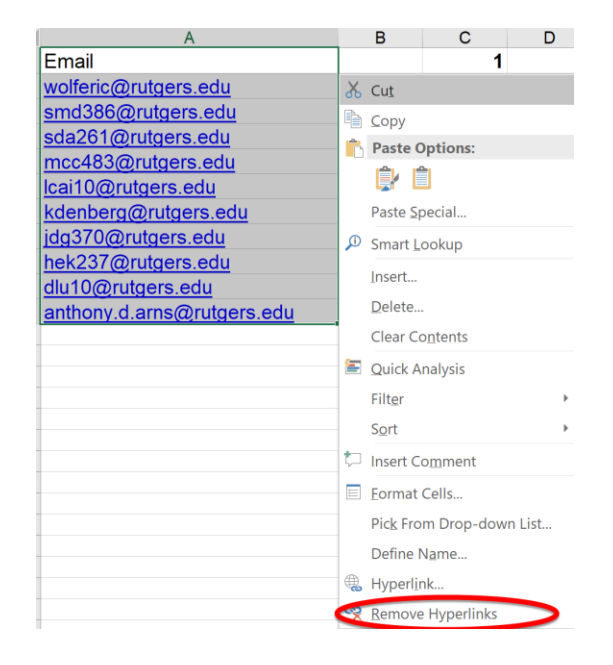